# **MADE POSSIBL<br>MADE BETTER JABIL**

# Partner Portal Supplier Quick Start Guide

English Revised: 1/3/24

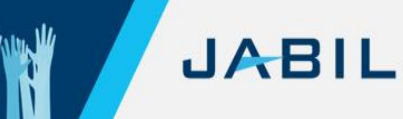

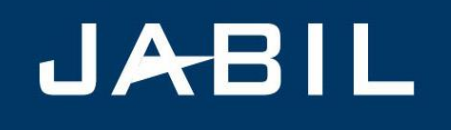

# SUPPLIER **ONBOARDING INVITATION**

Supplier Representative,

At Jabil, our vision is to be the most technologically advanced and trusted manufacturing solutions provider. Our supplier partners play an integral role in successfully achieving this vision every day. We greatly value our partner relationships and thank you for your support. 

Our goal is to ensure a high level of excellence in our partnerships. Our Partner Lifecycle solution enables this through a consistent, governed, and efficient process for establishing and managing these relationships. Receiving and maintaining up-to-date information from our partners is key to reaching this goal. We are asking for your timely cooperation and participation in providing this information. We must update our systems with your most current company information.

THANK YOU for engaging in our global Partner On-Boarding process and providing us with your organization's information in a way that ensures accurate and secure data and communication. We ask these questions to meet our legal obligations aligned with data privacy laws and principles. Your responses will not be shared with anyone outside of Jabil.

We kindly ask that you complete the Partner On-Boarding data collection and verification process within two business days before we issue your Jabil Purchase Orders. You are receiving this request because you have been identified as the primary contact for your organization by Jabil's purchasing organization.

Please refer to this **Quick Start Guide** below to walk you through the process of creating your Supplier Partner account with Jabil and the Supplier Registration Form. Should you have questions or require additional information, please contact your Buyer Representative.

We are excited to begin this journey together and appreciate your prompt reply.

Thank you,

**Erick Prause Senior Director Risk Office & Regulatory Compliance**

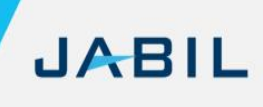

### <span id="page-2-0"></span>**[Table of Contents](#page-2-0)**

**To help you quickly find the information you need in this Quick Start Guide, use the hyperlinks in the Table of Contents to go directly to that subject.**

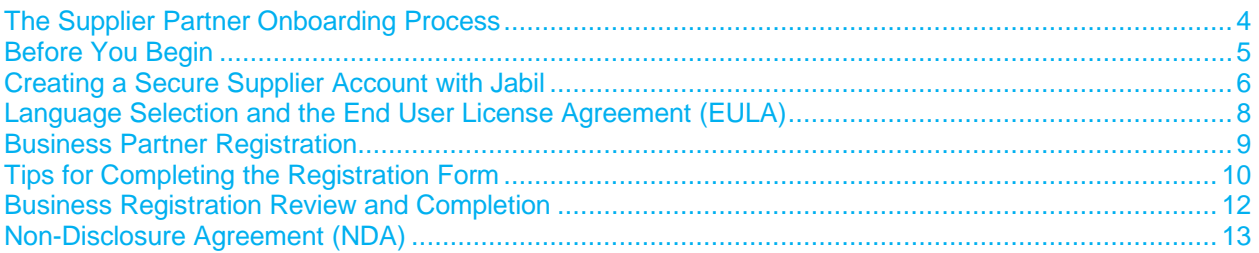

# **The Supplier Partner Onboarding Process**

<span id="page-3-0"></span>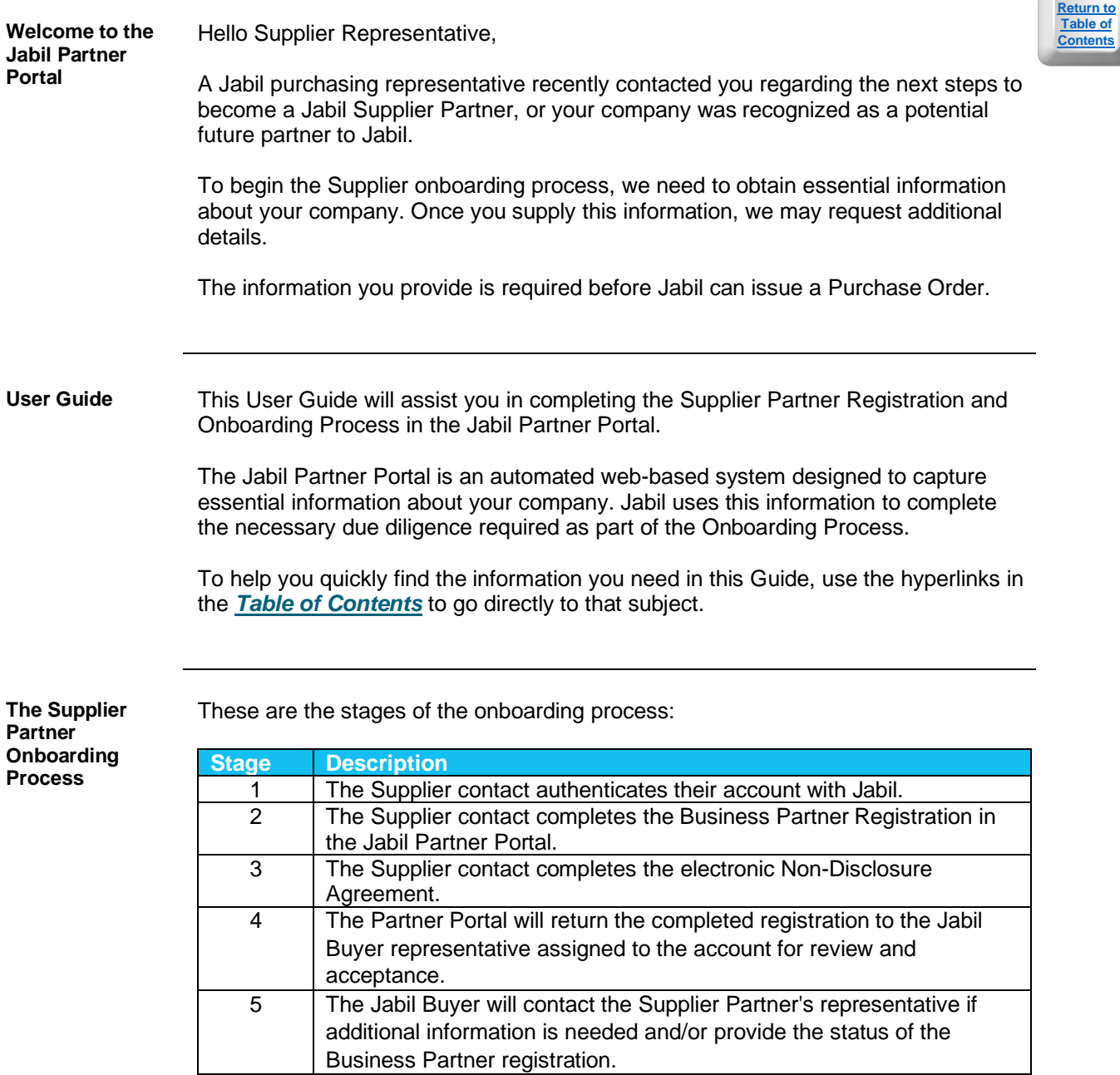

**c**ents

JABIL

WWW

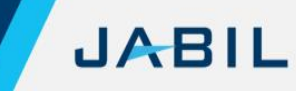

WWW

# **Before You Begin**

<span id="page-4-0"></span>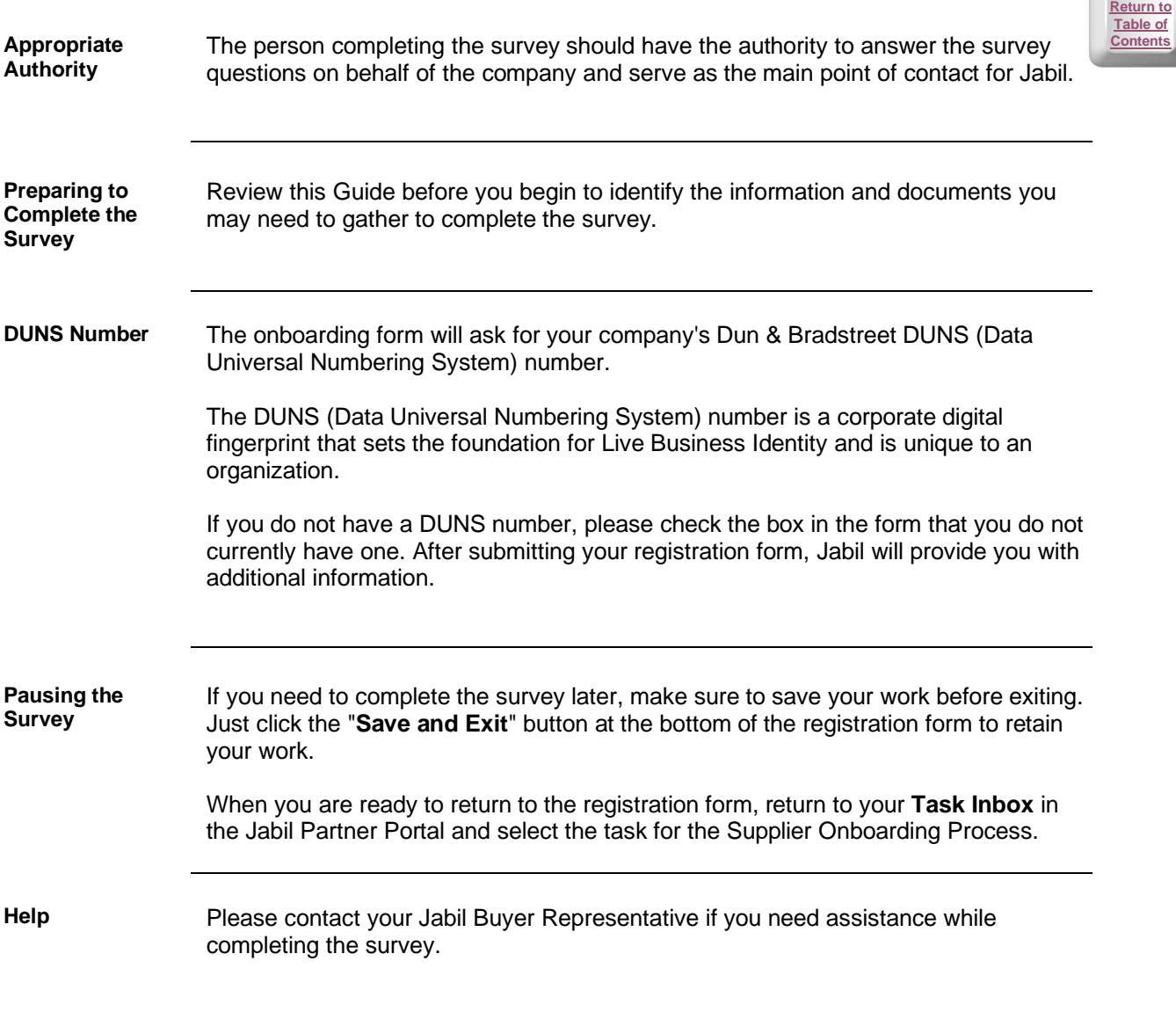

## **Creating a Secure Supplier Account with Jabil**

<span id="page-5-0"></span>**Protection of Data**  Cybersecurity and fraud prevention are of the utmost importance to Jabil. Account security is vital to ensure the proper use and protection of the Supplier's data in the Partner Portal.

> Therefore, Jabil requires all Partner Portal accounts to be validated using a security question and acceptance of the End User License Agreement (EULA).

**Instructions** Use the following steps to set up your Supplier Account with Jabil:

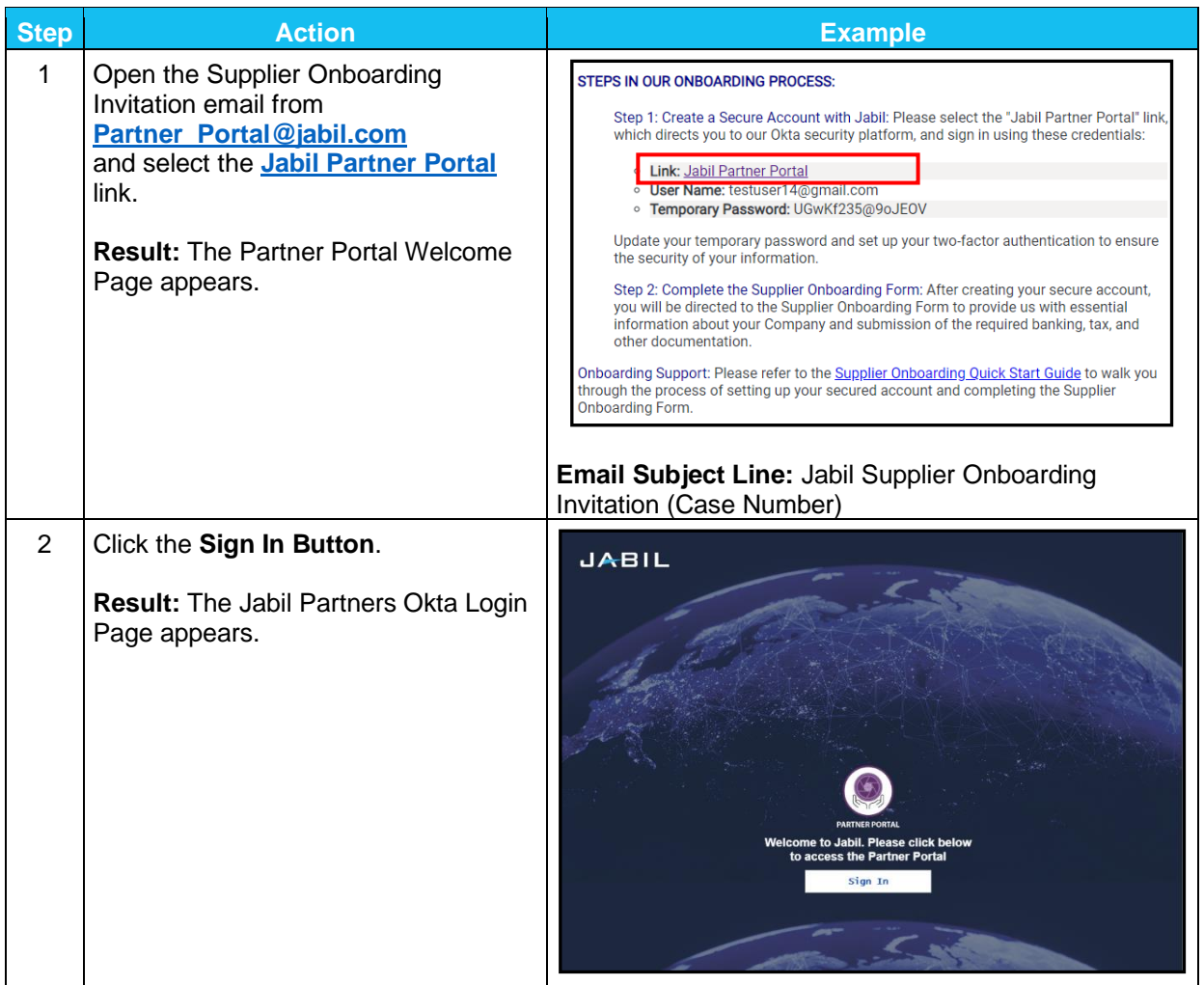

*Continued on next page*

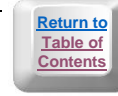

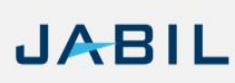

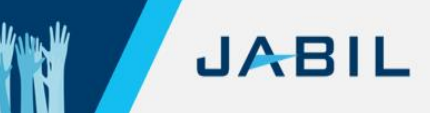

# **Creating a Secure Supplier Account with Jabil, Continued**

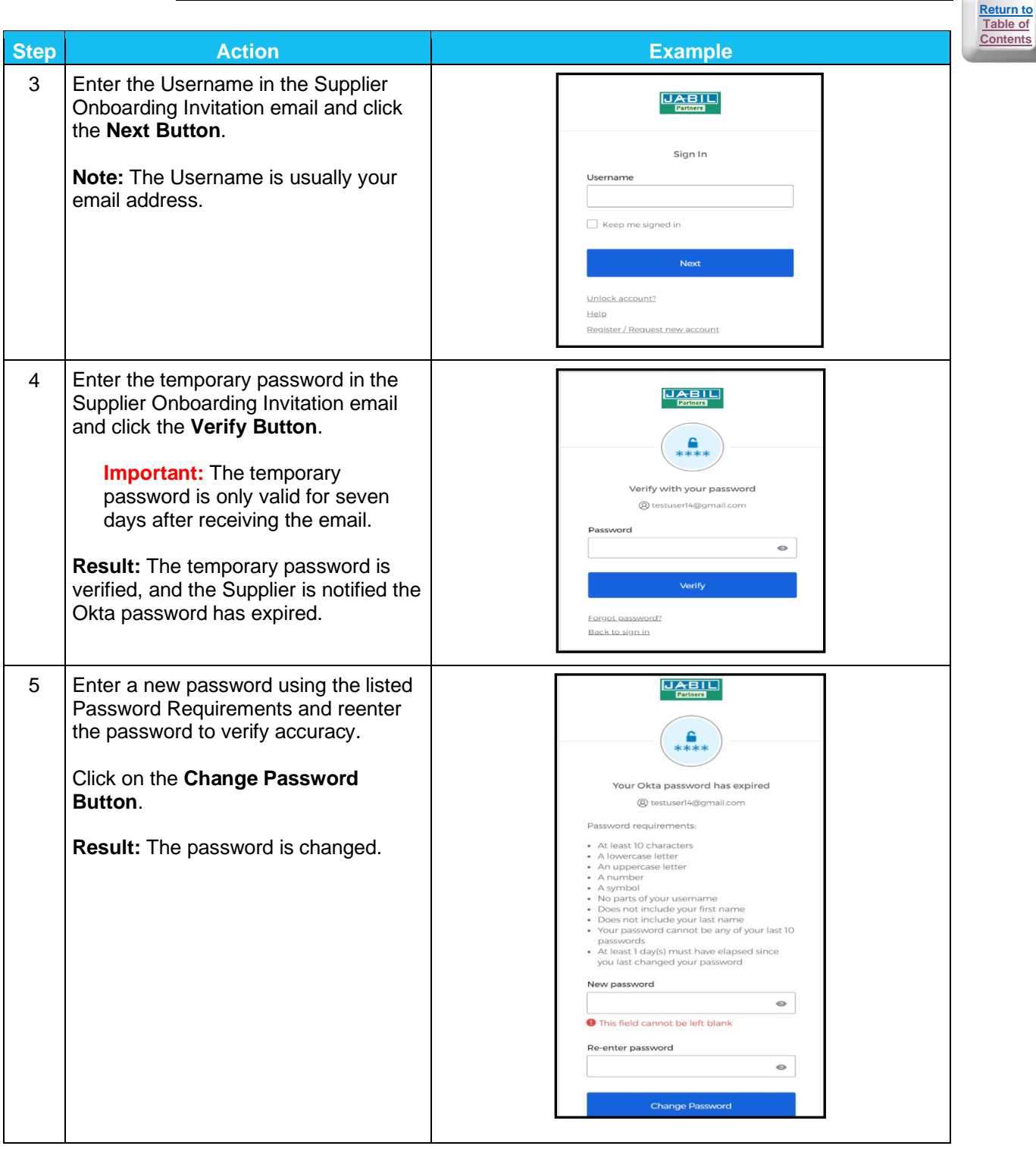

*This document contains confidential and proprietary information of Jabil. No disclosures, duplication, or use of any portion of the contents of these materials may be made without the prior express written consent of Jabil.*

## <span id="page-7-0"></span>**Language Selection and the End User License Agreement (EULA)**

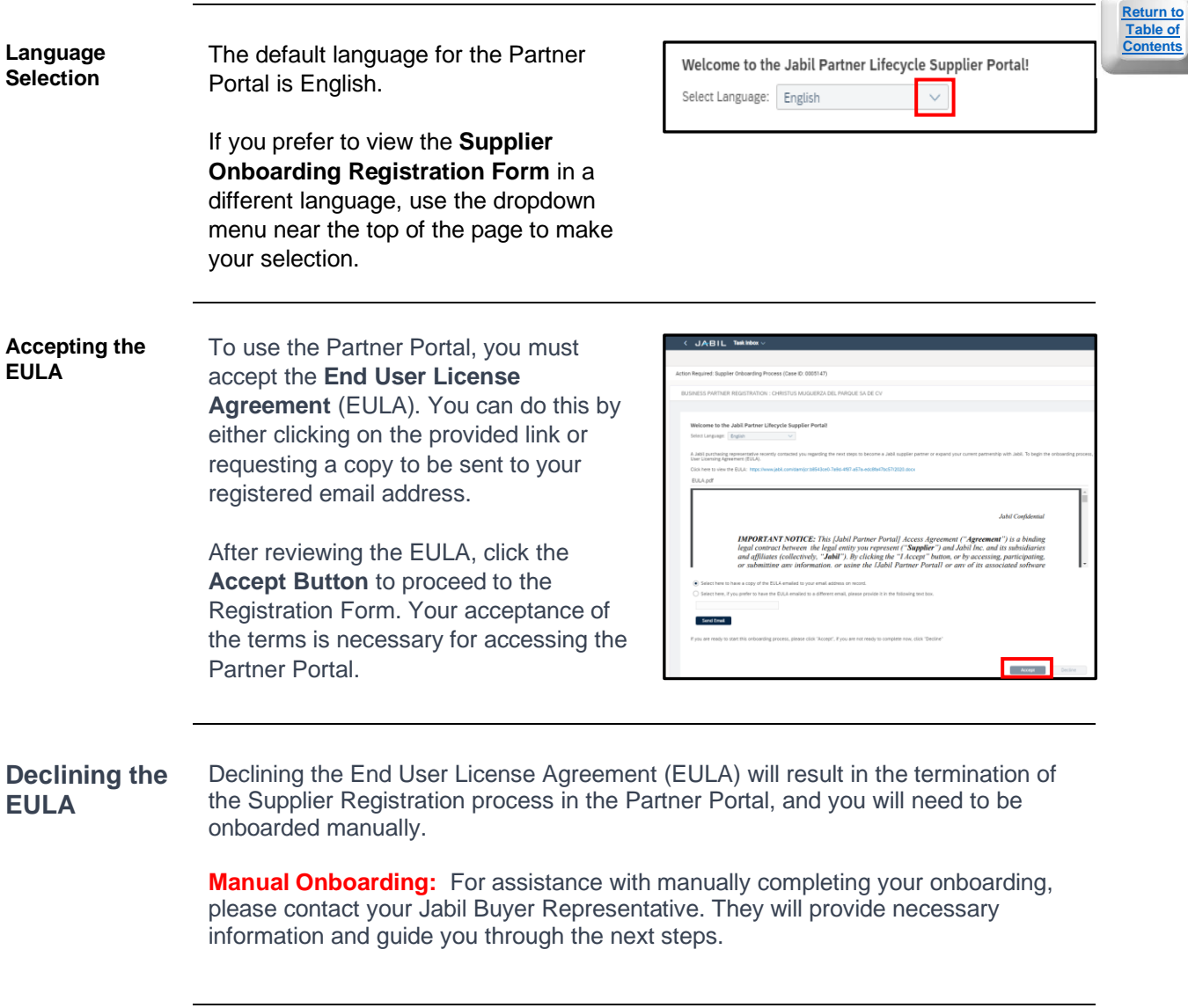

**JABIL** 

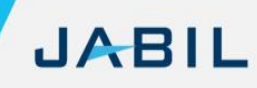

**[Return to](#page-2-0)  [Table of](#page-2-0)  [Contents](#page-2-0)**

#### **Business Partner Registration**

**Form**

<span id="page-8-0"></span>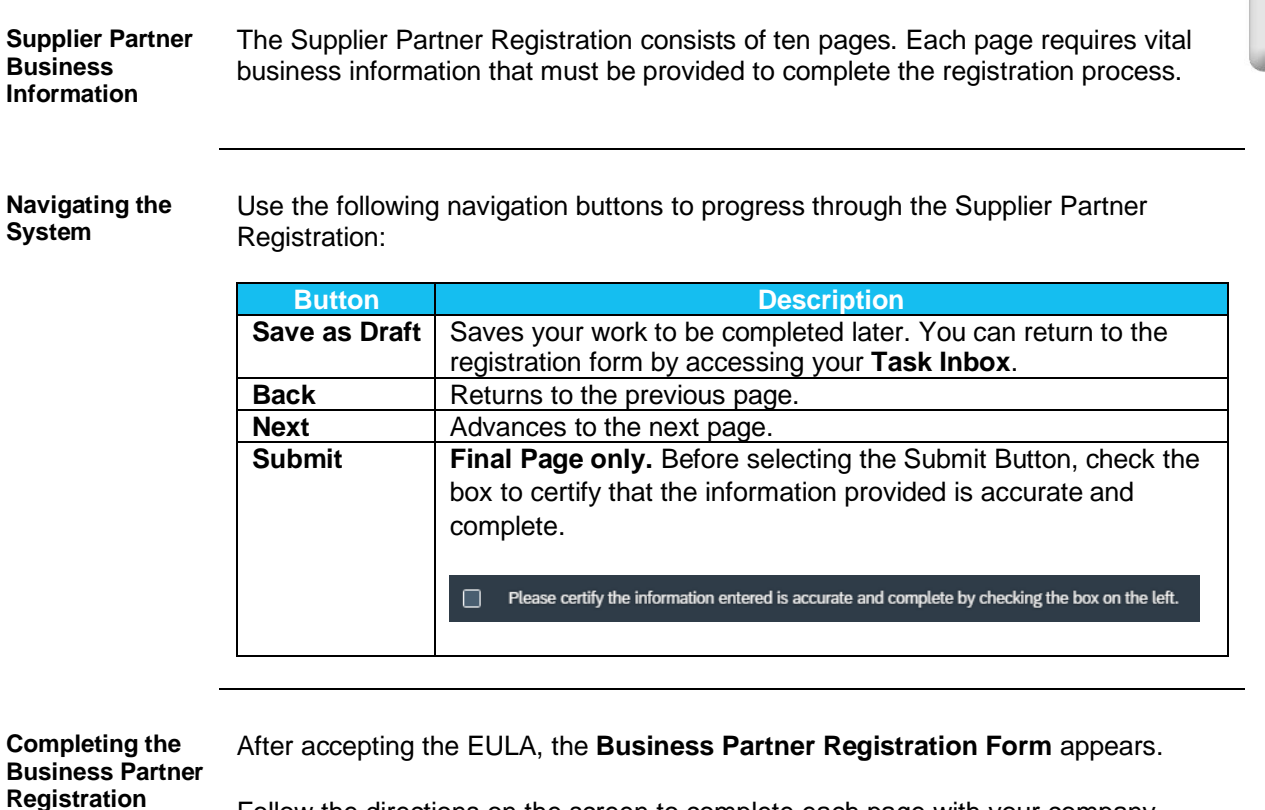

Follow the directions on the screen to complete each page with your company information and upload the necessary documents.

Required fields are identified with a red asterisk \*. This mandatory information is needed before moving forward to the next page. Some fields require information to be specifically formatted for acceptance.

**Examples:** Tax ID information, email address, etc.

If any information is missing or does not match the format, the **Partner Portal** will bring it to your attention with a notification, and the form field will be outlined with a red box.

WWW

# **Tips for Completing the Registration Form**

<span id="page-9-0"></span>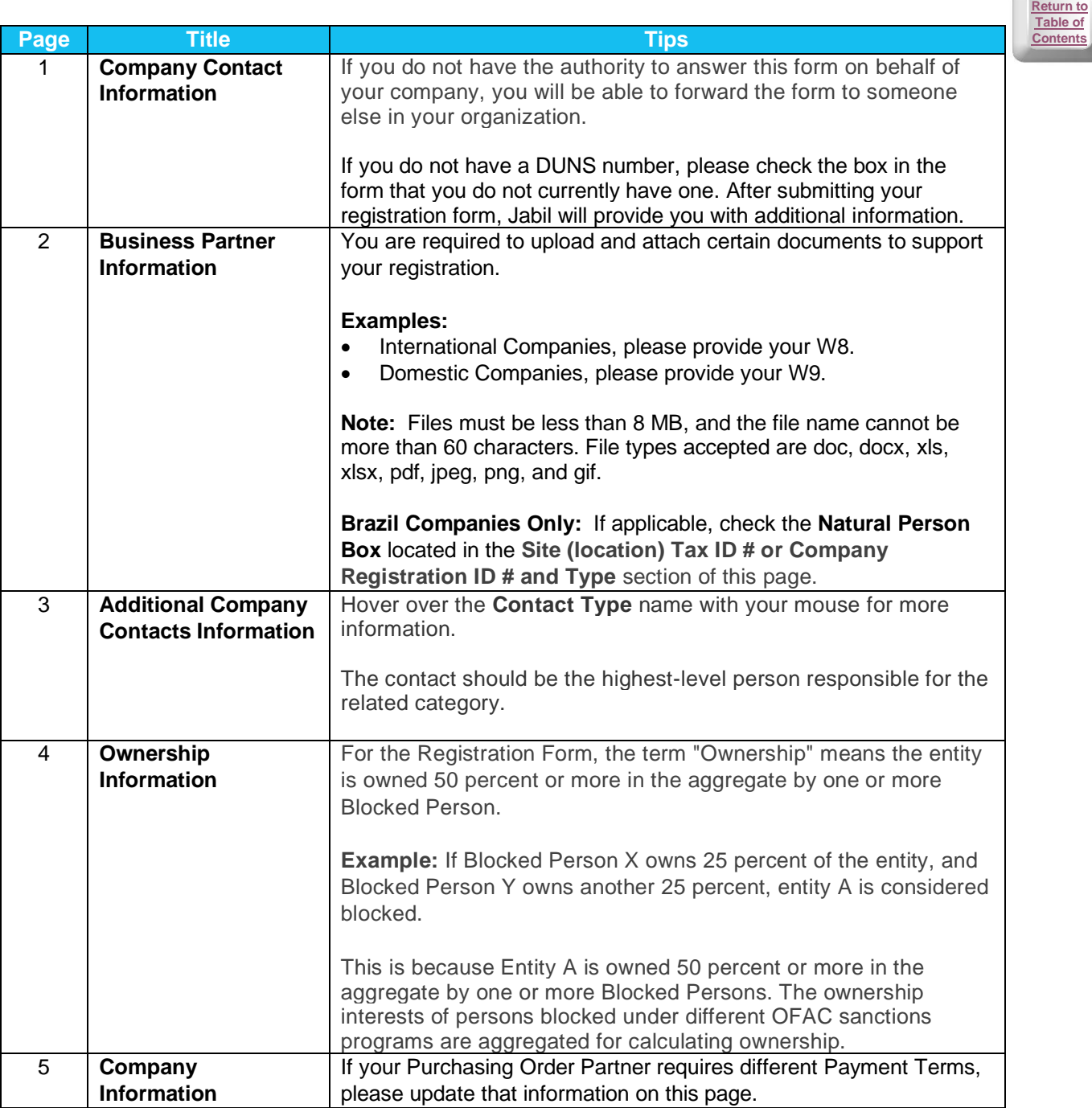

*Continued on next page*

*This document contains confidential and proprietary information of Jabil. No disclosures, duplication, or use of any portion of the contents of these materials may be made without the prior express written consent of Jabil.*

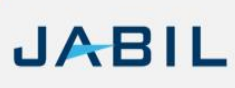

*Massis, Ma* 

**[Return to](#page-2-0)  [Table of](#page-2-0)  [Contents](#page-2-0)**

# **Tips for Completing the Registration Form, Continued**

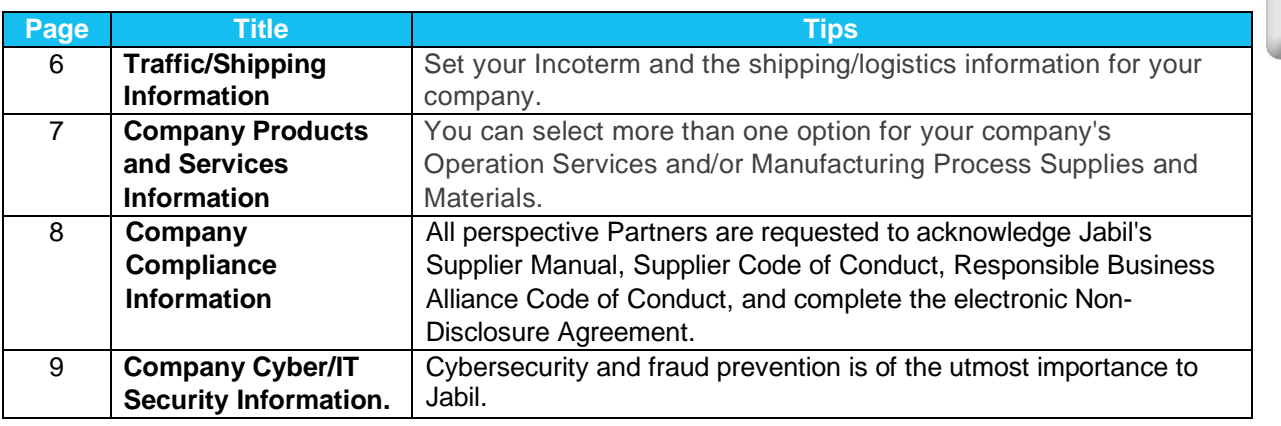

# **Business Registration Review and Completion**

<span id="page-11-0"></span>**Reviewing, Modifying, and Completing Your Registration** 

After completing all pages of the Registration Form, you will have the opportunity to review your entries and make any necessary changes.

**Step 1:** Use the Back button to return to the page you need to modify.

**Step 2:** Check the box in the lower left of the screen of the **Review Page** to certify the information provided is accurate and complete.

Please certify the information entered is accurate and complete by checking the box on the left.

**Step 3:** Click on the **Submit Button**.

**Next Steps** Upon successful completion of the registration form, you are directed to the electronic Non-Disclosure Agreement.

**Use this link to learn more: [Non-Disclosure Agreement](#page-12-0)**

The Jabil Buyer assigned to the account will contact the Partner representative if additional information is needed and/or provide the status of the Business Partner registration.

The Partner Portal will return the completed registration to the Jabil Buyer Representative for review and acceptance. If additional information is required, the Jabil Buyer will contact the Partner Representative and send a specific request to the Partner Representative's Task Inbox.

If nothing further is needed, the registration will be submitted for approval, and the Jabil Buyer will notify the Partner Representative when the approval process is complete.

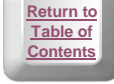

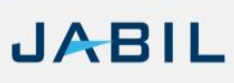

# **Non-Disclosure Agreement (NDA)**

<span id="page-12-0"></span>**Electronic Non-Disclosure Agreement (NDA)**

After completing and reviewing the registration survey, complete the online electronic Non-Disclosure Agreement. Jabil uses DocuSign to sign the NDA electronically. By using this process, you will not need to print, sign, upload, and attach the executed NDA.

Follow the prompts on the screen to execute the electronic NDA:

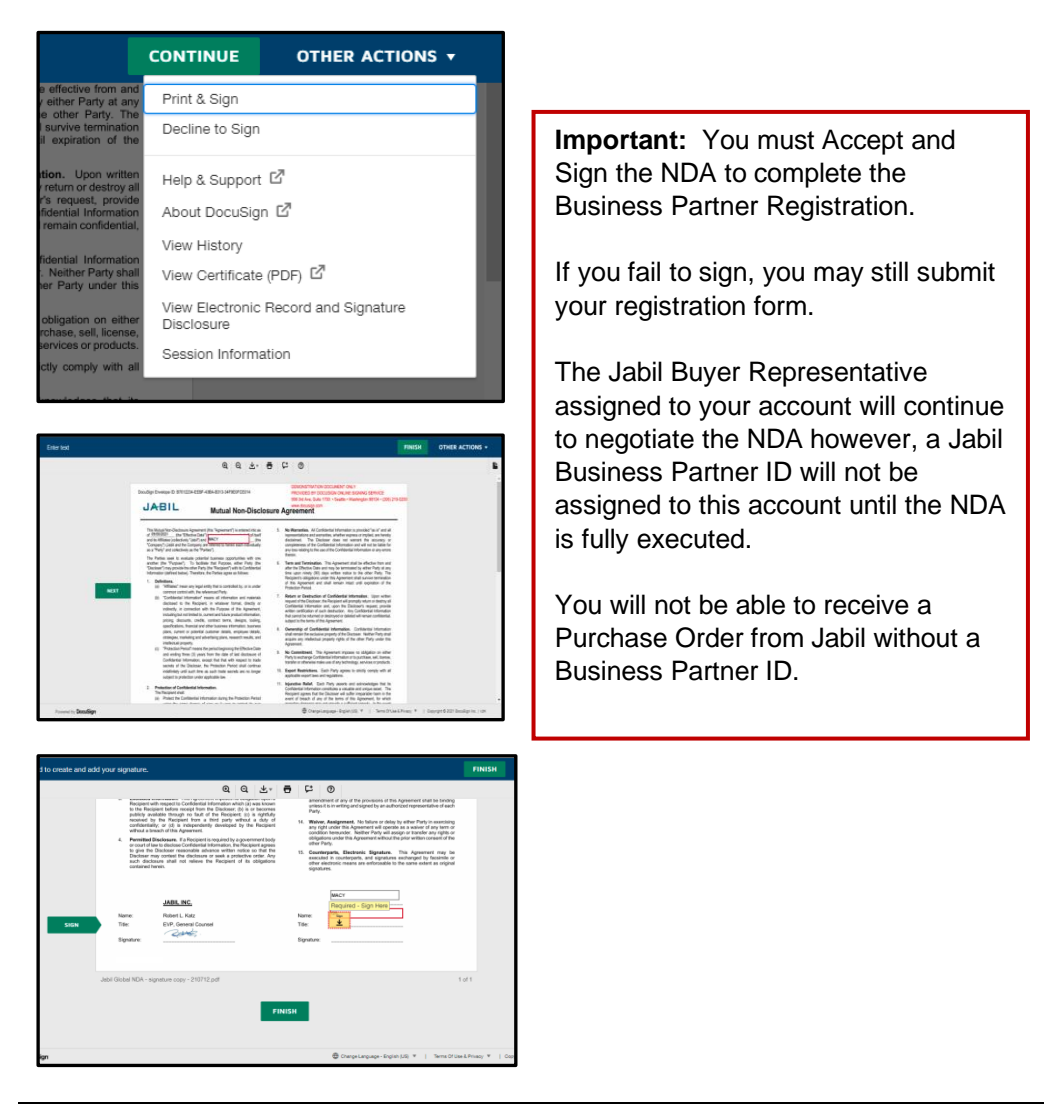

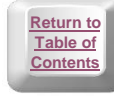

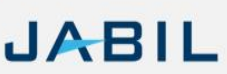